## Devolução de VENDA

Exemplo NOTA 4132 emissão de saída em data de 03.12.2010.

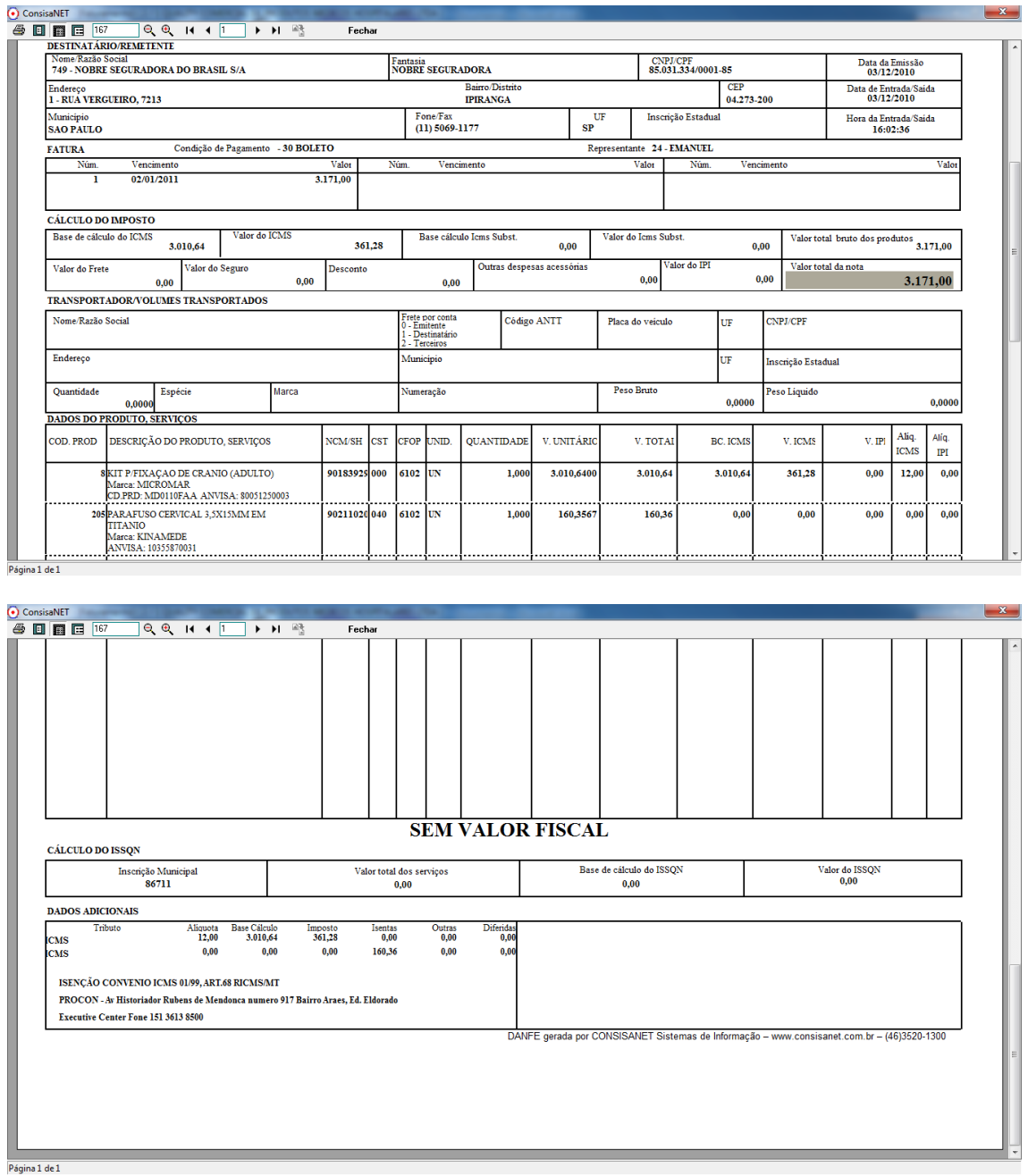

## Menu > Movimento > Devolução de Venda

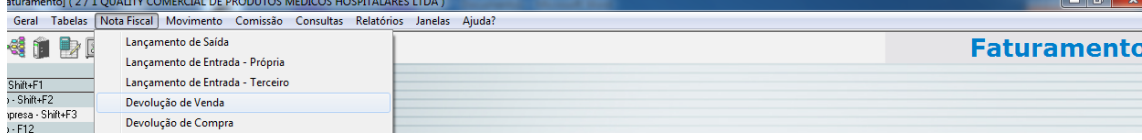

Informe o numero da nota de saída a ser devolvida.

 $\overline{\phantom{0}}$ 

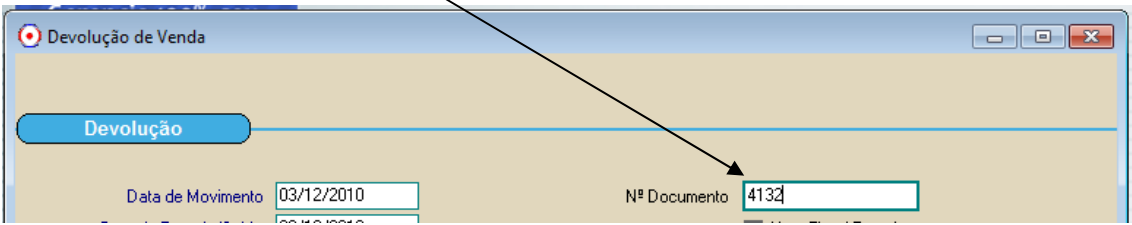

Informe o MOTIVO da DEVOLUCAO, conforme cadastrado.

 $\overline{\phantom{0}}$ 

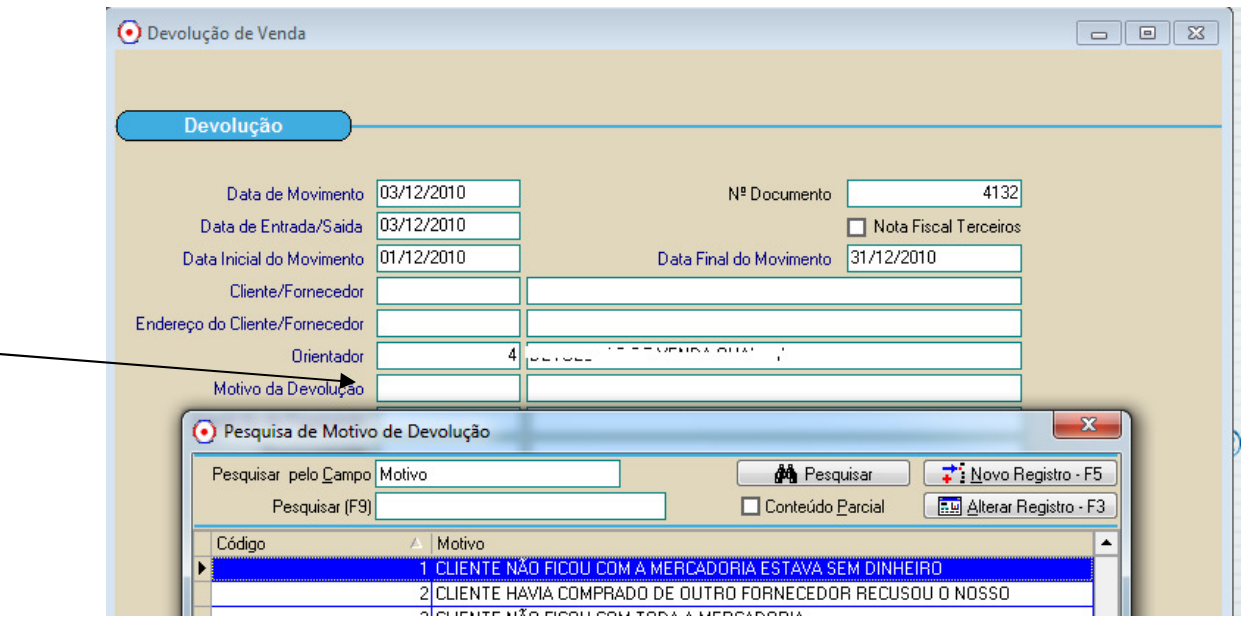

Informe a Condição de pagamento da devolução: Será gerado titulo a PAGAR da devolução de SAÍDA e um titulo a RECEBER na devolução de ENTRADA, no CLIFOR.

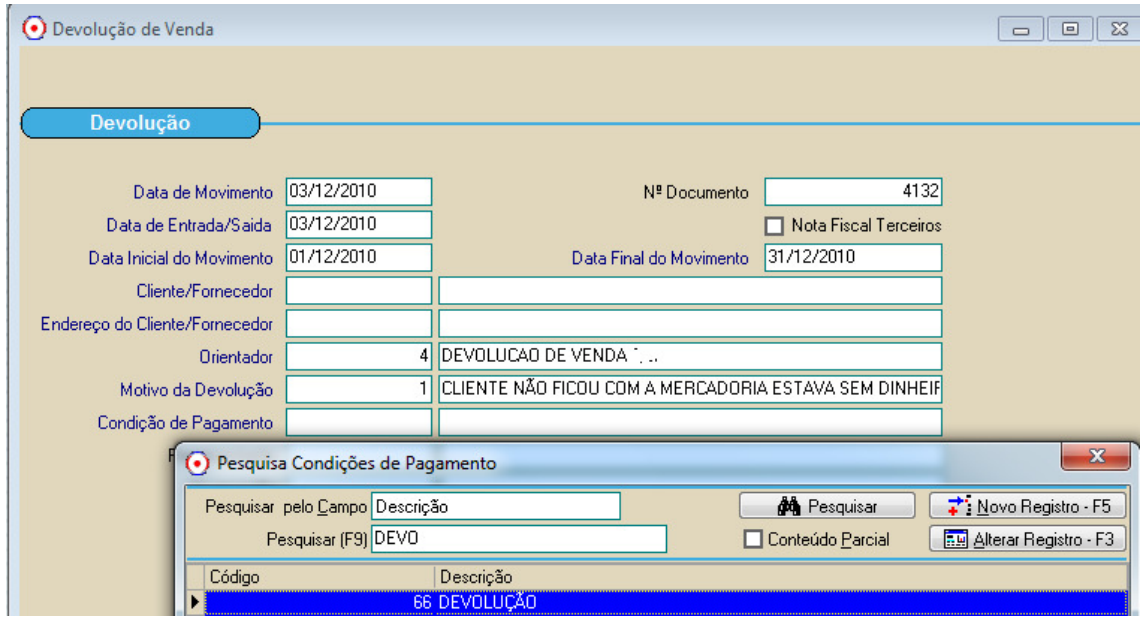

## Confirme a operação > Avançar

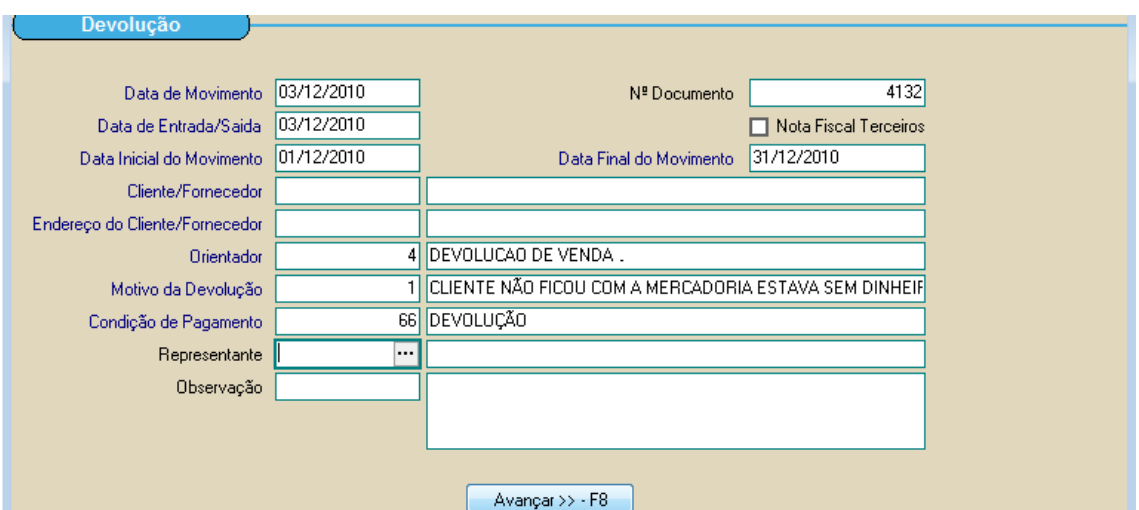

Será mostrada a nota e seus itens, selecione ITEM e quantidade a ser devolvida.

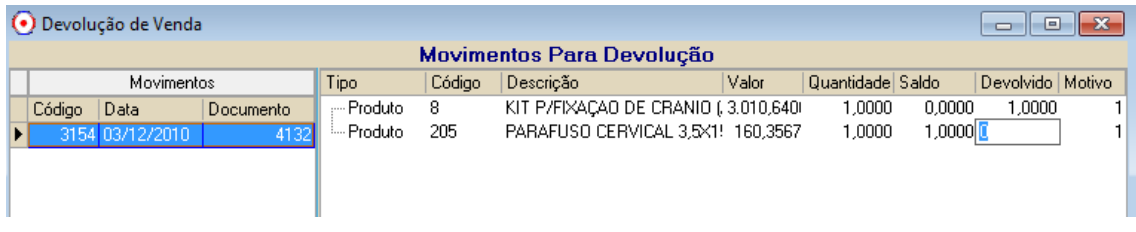

Confirme a operação. (F8-Gerar devolução)

Obs.: Pode-se usar botão "Devolver movimento integralmente" para marcar todos os itens.

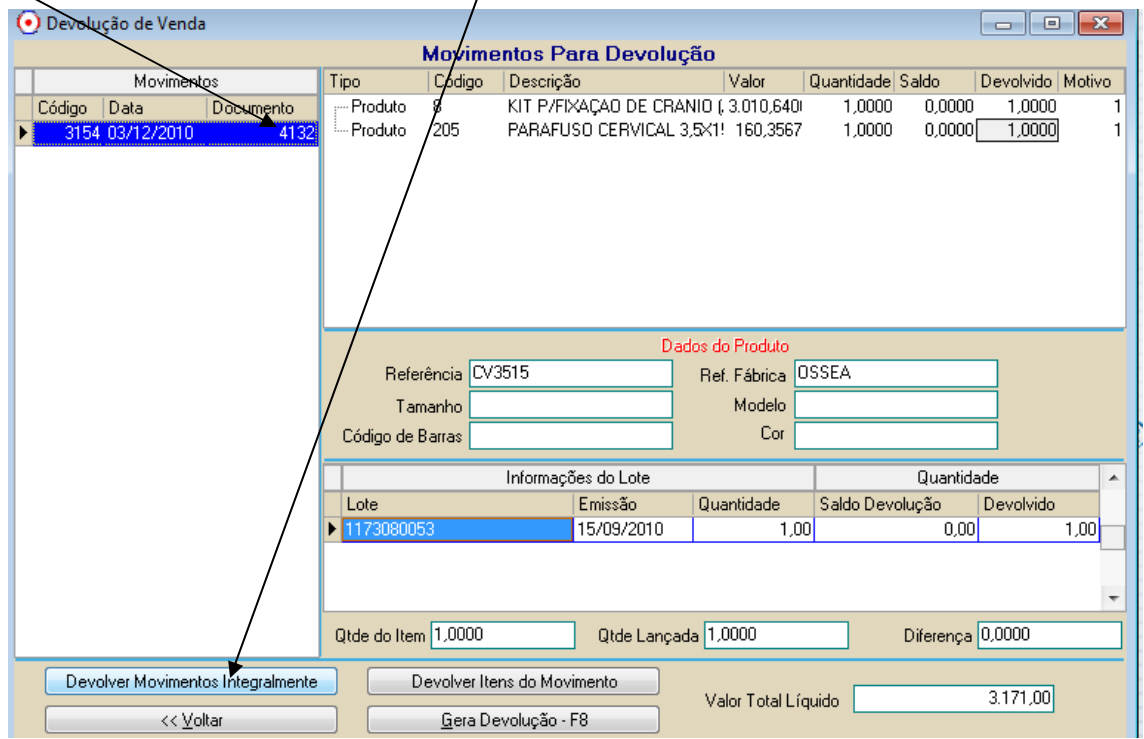

A devolução será gerada com mesmas características da saída.

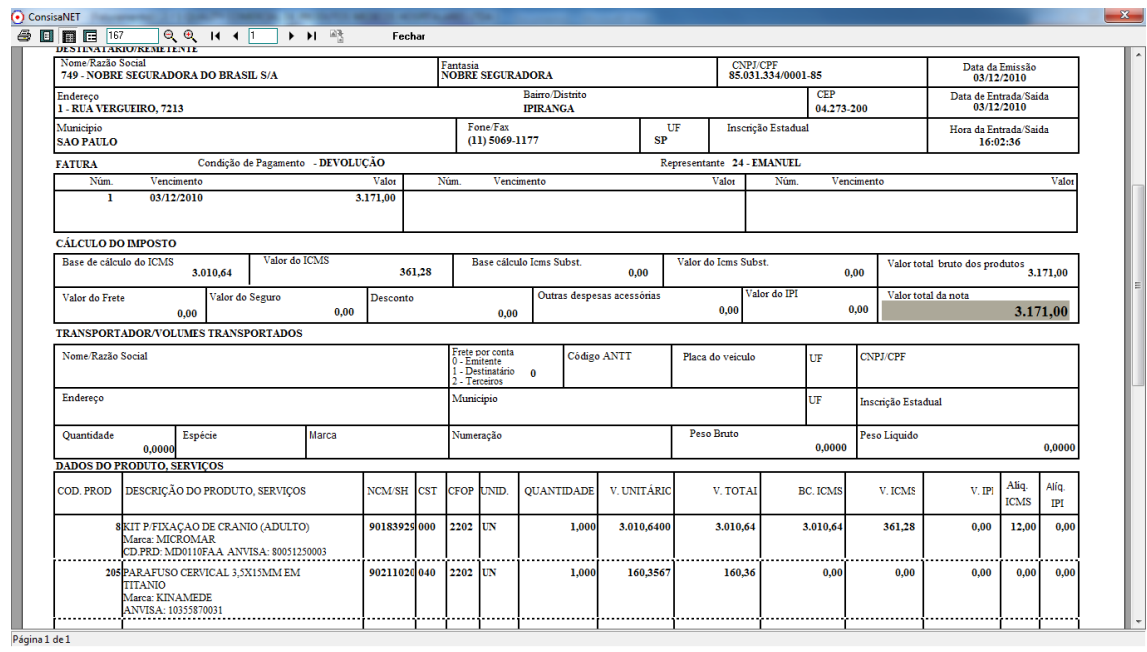

No sistema Financeiro, terá um titulo da SAIDA(receber) e um titulo da DEVOLUCAO (pagar)

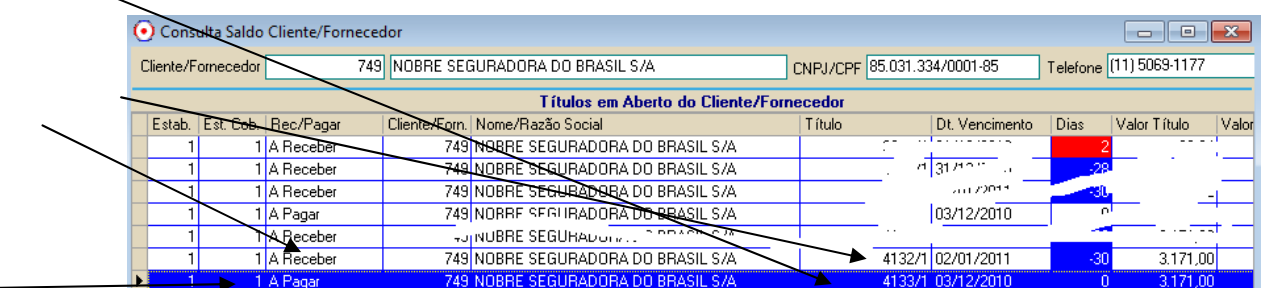